## **PNC ACTIVEPAY: GENERATING MONTHLY STATEMENTS FOR SUBMISSION**

Cardholders can use the ad hoc reporting tool to create the monthly transaction statement for submission, along with supporting documentation, to the Procurement Card Administrator (PCA) with supporting documentation.

1. On the PNC Active Pay Home Page, select REPORTS > COMPANY REPORTS

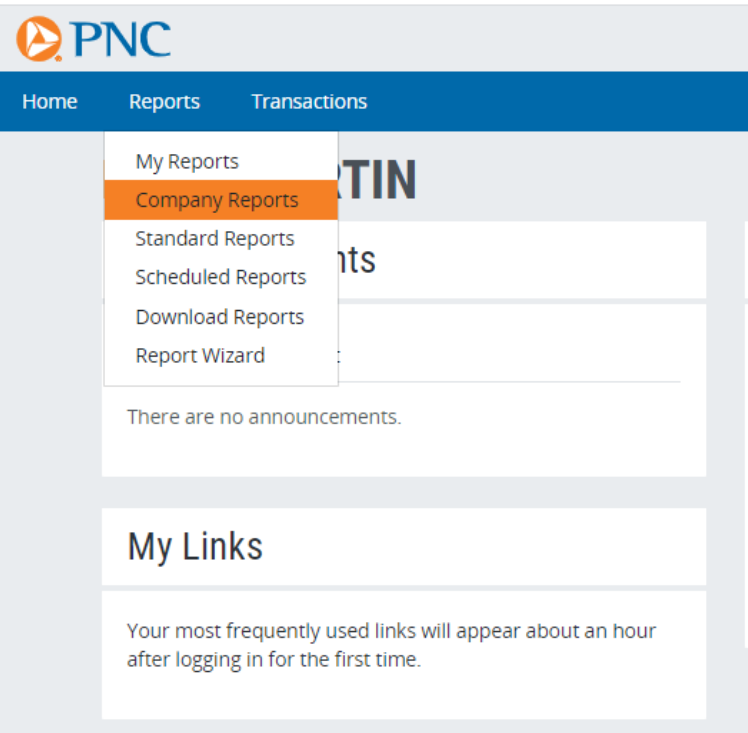

2. Select the MONTHLY STATEMENT from the list of ad hoc reports.

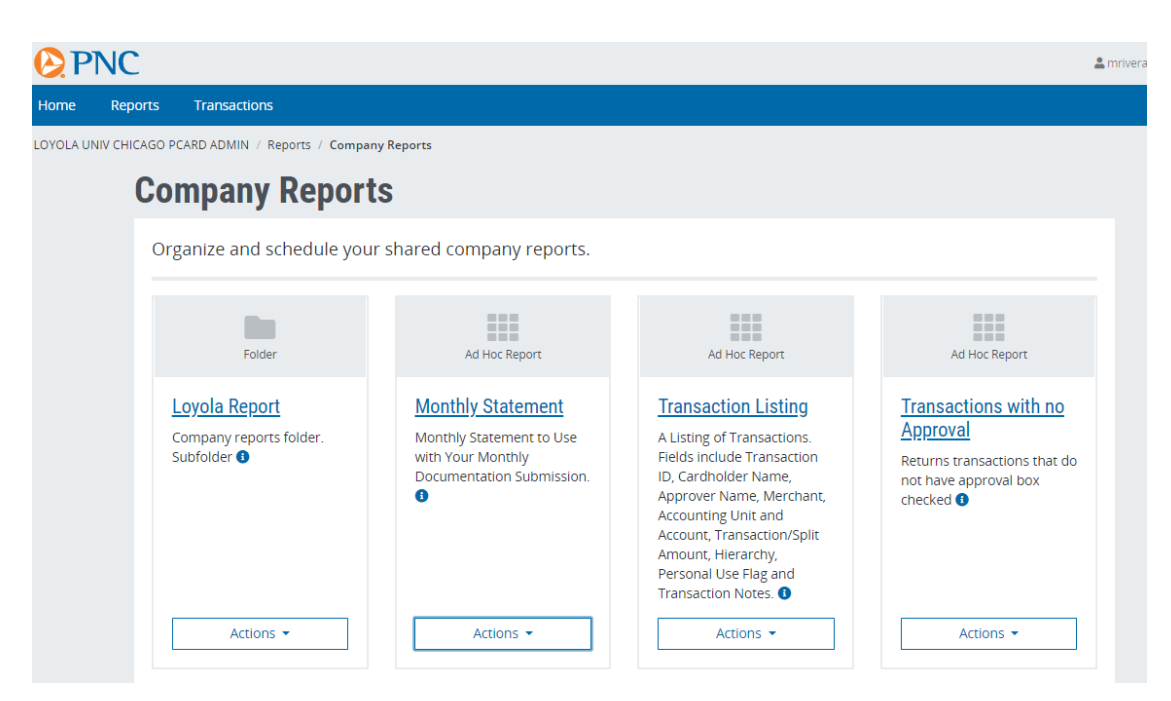

To generate a statement for the previous calendar month, follow the steps below; to generate a statement prior to previous month, please skip to step 8.

- 3. Check the box to the left of the cardholder name under CARD FILTERS.
- 4. In the Apply Filters drop down menus, select TRANSACTION POSTING DT, PERIOD and PREVIOUS MONTH.
- 5. Scroll to the bottom of the screen. Check the RUN box and click SUBMIT to run the statement.

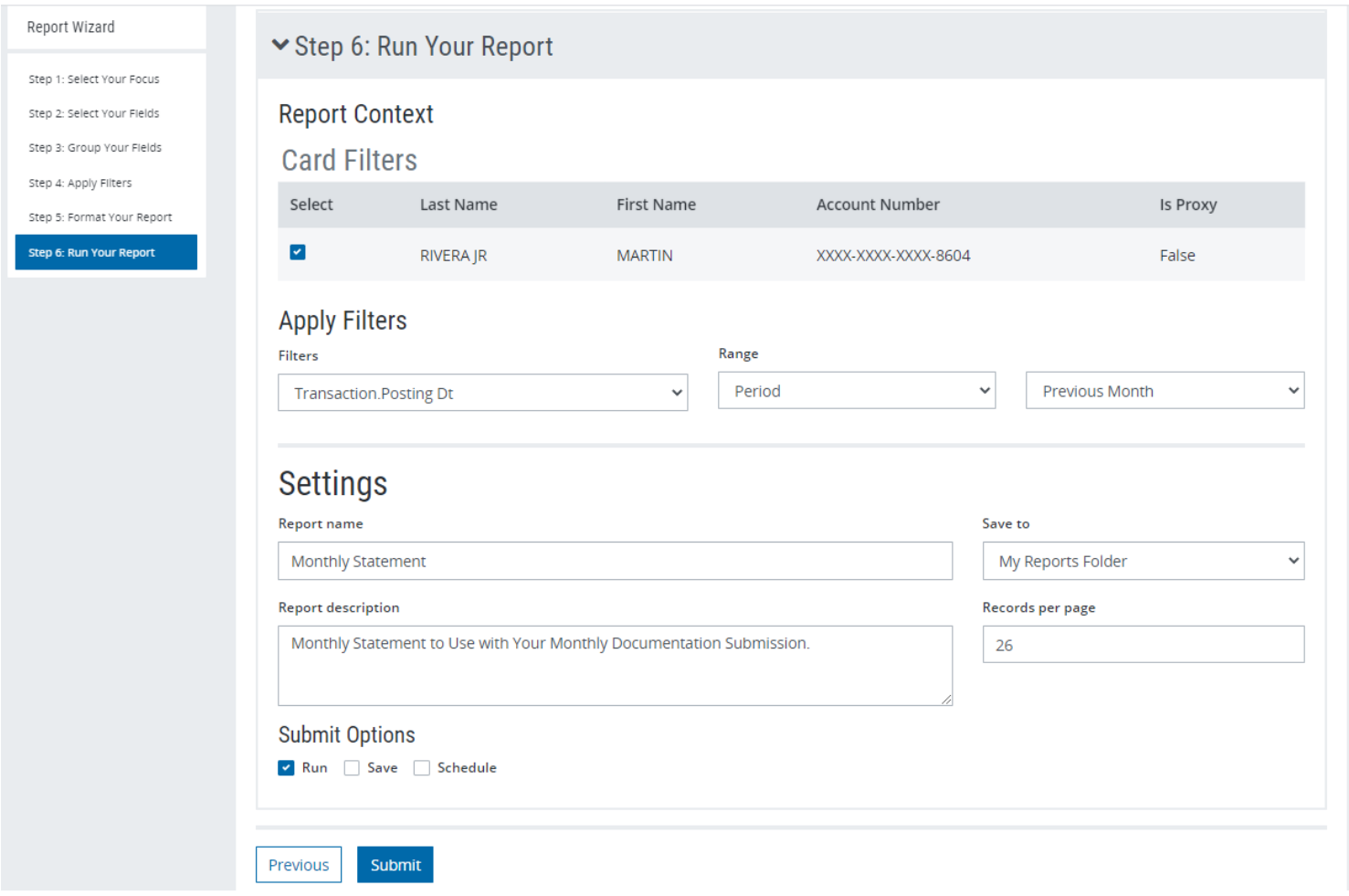

7. Using the FORMAT drop down menu, select "Adobe PDF" and click the EXPORT button to download a PDF copy of the monthly statement.

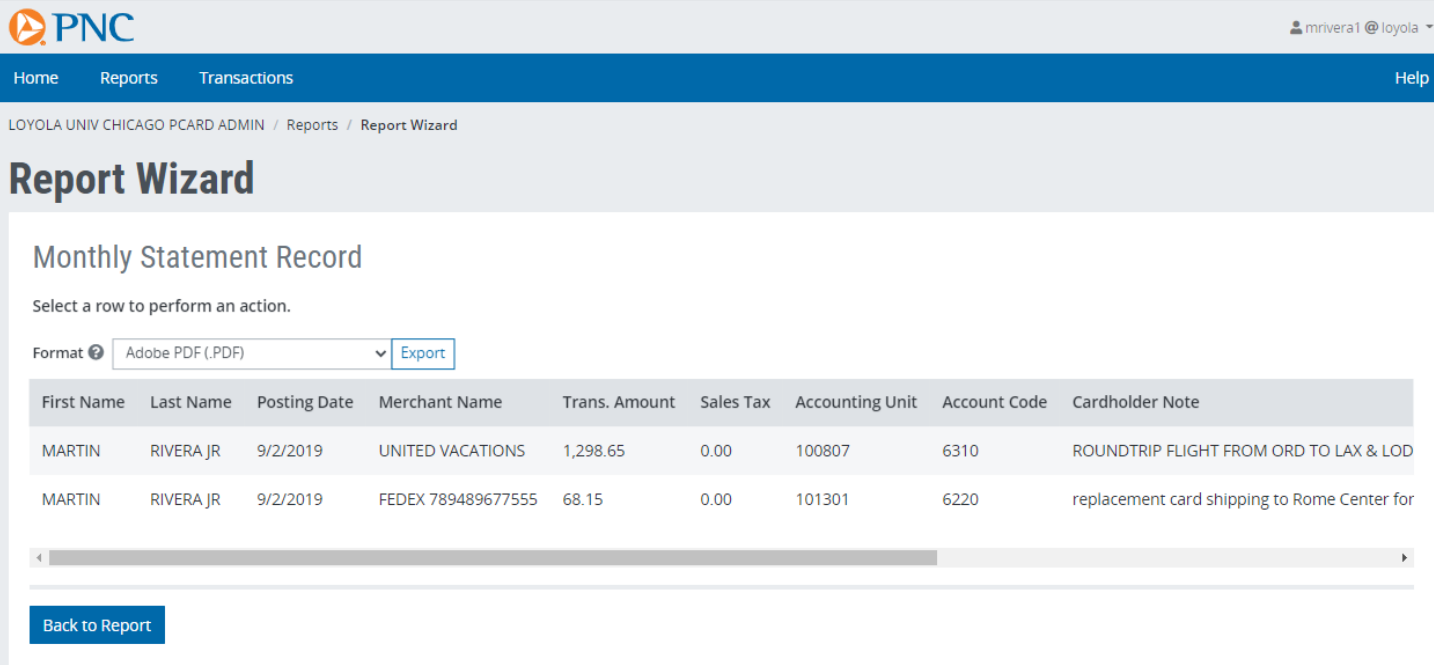

## Below is the image of a correct statement ready for submission.

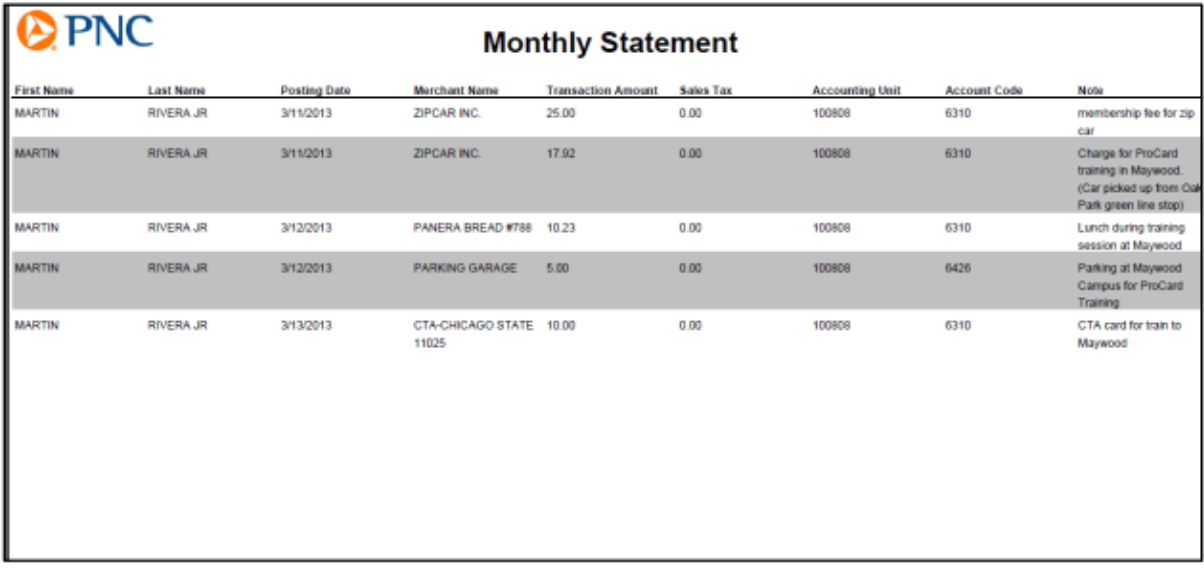

## To generate a statement for a custom date range, follow the steps below:

- 8. Check the box to the left of the cardholder name under CARD FILTERS.
- 9. In the Filters drop down menus, select: TRANSACTION POSTING DT, CUSTOM and enter the calendar date range in the FROM and TO fields (for example 06/01/2021 – 06/30/2021)

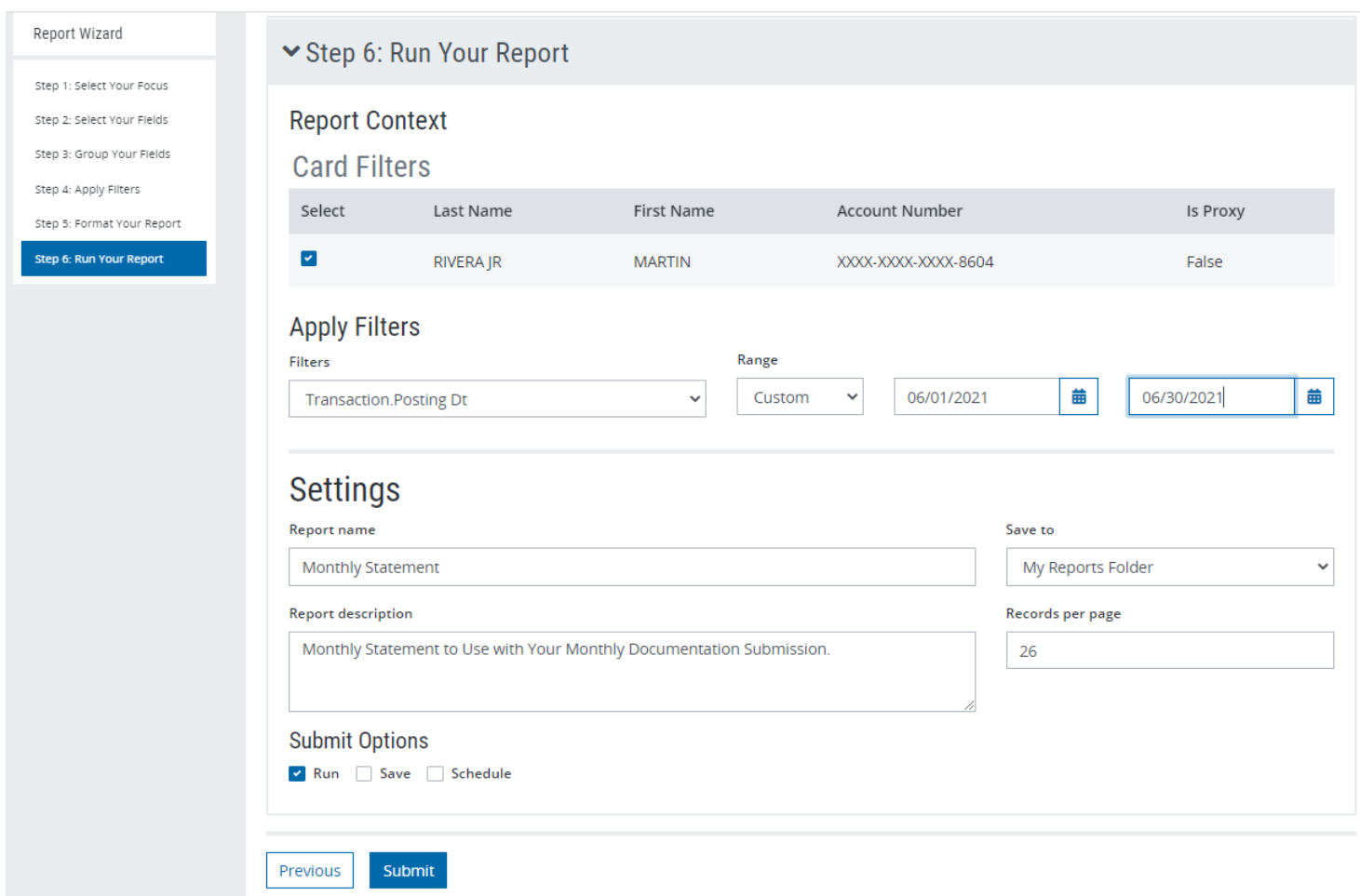

Please only enter one calendar month in the date range. Statements submitted with multiple months on the same PDF statement will be returned to sender by the PCA.

- 10. Scroll to the bottom of the screen. Check the RUN box and click SUBMIT to run the statement.
- 11. Using the FORMAT drop down menu, select "Adobe PDF" and click the EXPORT button to download a PDF copy of the monthly statement.

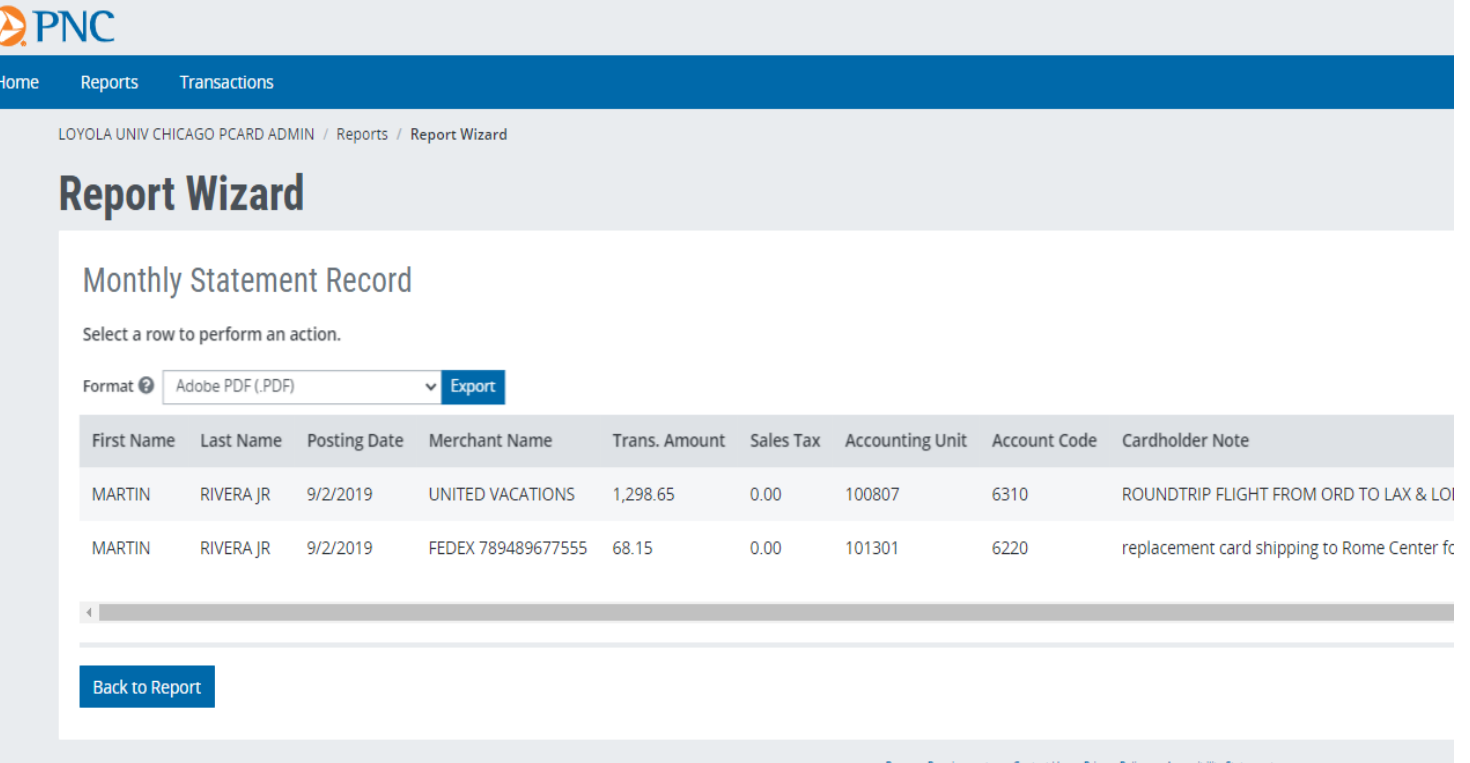

## Below is the image of a correct statement ready for submission.

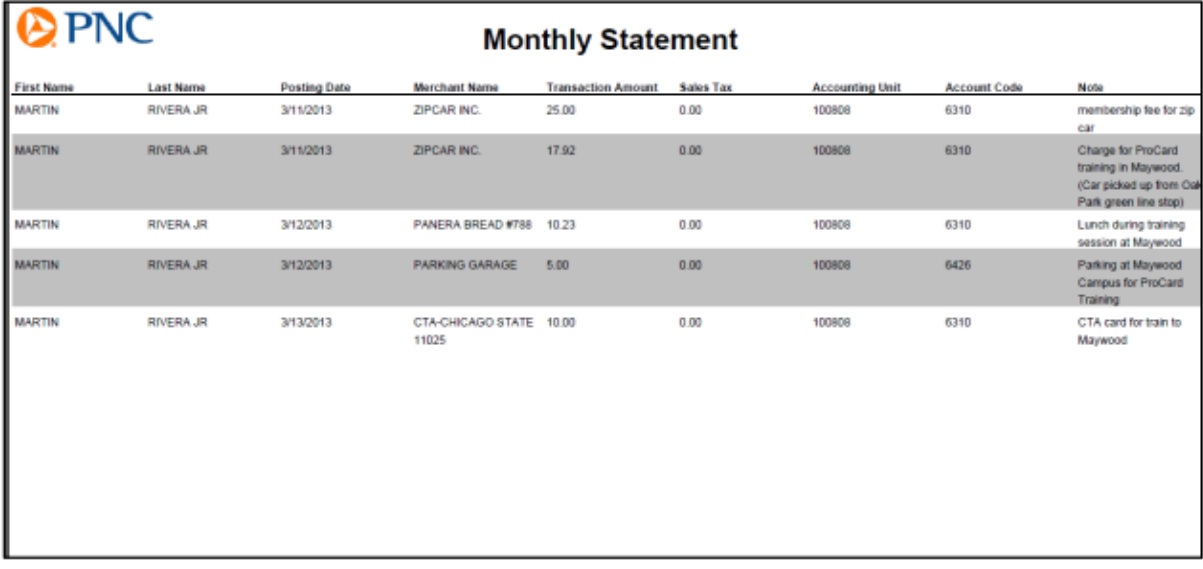